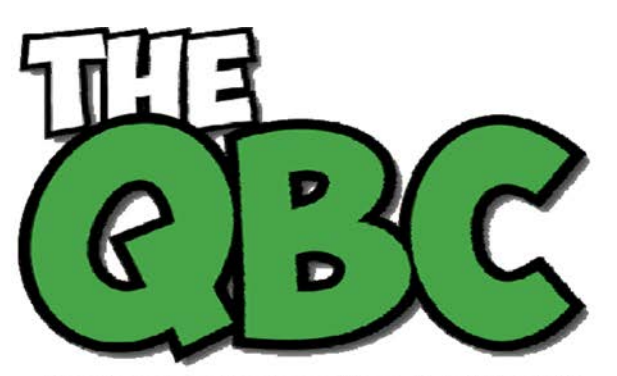

# **FROM THE OFFICE OF**

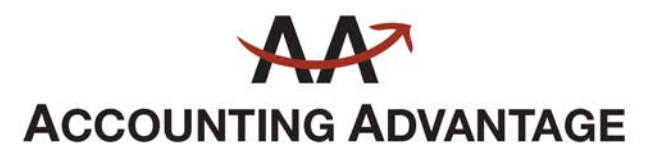

2723 South State Street, Suite 150 Ann Arbor, Michigan 48104 888 503-6265 • www.AcctgAdvant.com

Growing Your Business Thru QuickBooks®

## **August 2015**

### **How QuickBooks Helps You Accelerate Receivables**

*Getting paid by your customers in a timely fashion is one of the biggest challenges of being a business owner. QuickBooks can help in several ways.*

You're meeting your sales goals. Keeping inventory balanced. Making sure that every billable hour gets invoiced. Taking advantage of vendor discounts. Basically, doing everything in your power to keep cash flow humming.

But you can't control how quickly your customers pay you.

You *can*, though, use QuickBooks' tools to:

- Make it easier for customers to remit their payments,
- Remind customers about unpaid balances, and
- Keep a close eye on unpaid invoices.

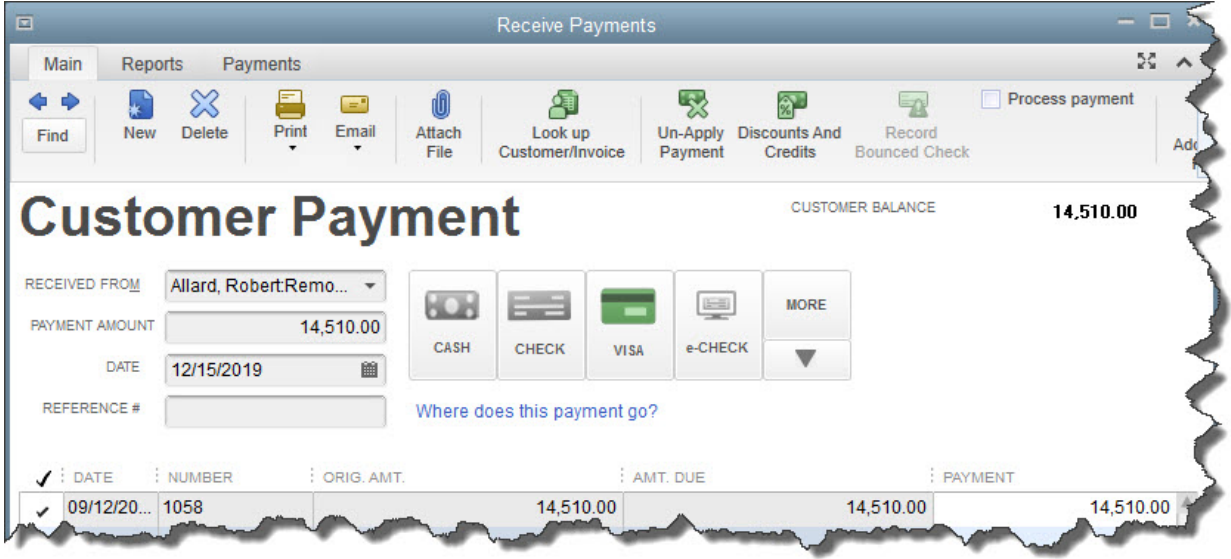

*Figure 1: QuickBooks lets you accept payments from customers in multiple forms. Accepting credit cards and e-checks is likely to speed up your receivables.*

#### **Process Plastic**

You can, of course, offer customers a discount for paying early. That may work in some cases. But accepting credit cards and e-checks is likely to be more effective. It also has other positive impacts on your business, including:

**A more professional image**. What do *you* think when you purchase goods or services from a business that doesn't accept credit cards? In 2015, this is unusual. It may make customers wonder why. And you work too hard to preserve your reputation to give anyone reason to question your standing.

**Time savings for you.** How much time do you spend logging checks and running to the bank with deposits? It's must faster to simply record a credit card payment.

**Convenience and goodwill for customers.** Your customers will appreciate the time that *they'll* save, which translates to a feather in your cap.

There *are* extra costs associated with setting up what's called a "merchant account." And you'll have to learn how to set up an account and process payments. But once you've done so, you'll be able to invoice customers in QuickBooks and let them pay immediately by credit card. If you ever have occasion to accept payments out of the office, you'll be able to use your smartphone or tablet to accept them.

We'd like to see you take this positive step for your business, so let us know when you're ready. We'll help with setup and implementation.

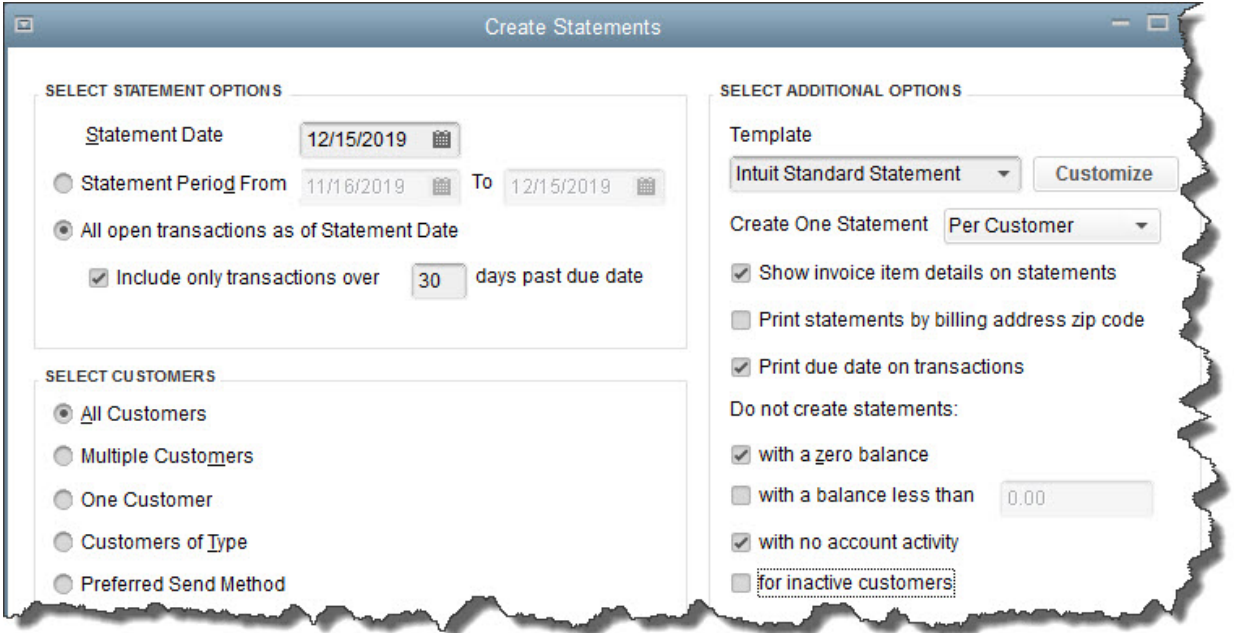

### **Send Statements**

*Figure 2: You have a lot of options to choose from when you create statements in QuickBooks.*

This may be an area of QuickBooks you've never explored. Statements are just what they sound like: detailed summaries of what each customer owes over a period of time that you email or print and send by U.S. Mail.

QuickBooks makes this very easy. Start by either clicking the **Statements** icon on the home page or by opening the **Customers** menu and selecting **Create Statements**. The window above appears, laying out the three steps required:

- **SELECT STATEMENT OPTIONS**. Be sure that the **Statement Date** is correct. Then indicate whether you want your statements to include transactions within a specified date range or all transactions are past due by more than a specified number of days.
- **SELECT CUSTOMERS.** You can generate statements for one customer, all customers, or a designated group in between.
- **SELECT ADDITIONAL OPTIONS.** You'll have several decisions to make here about your statements' content and appearance. Let us know if you have questions about any of these.

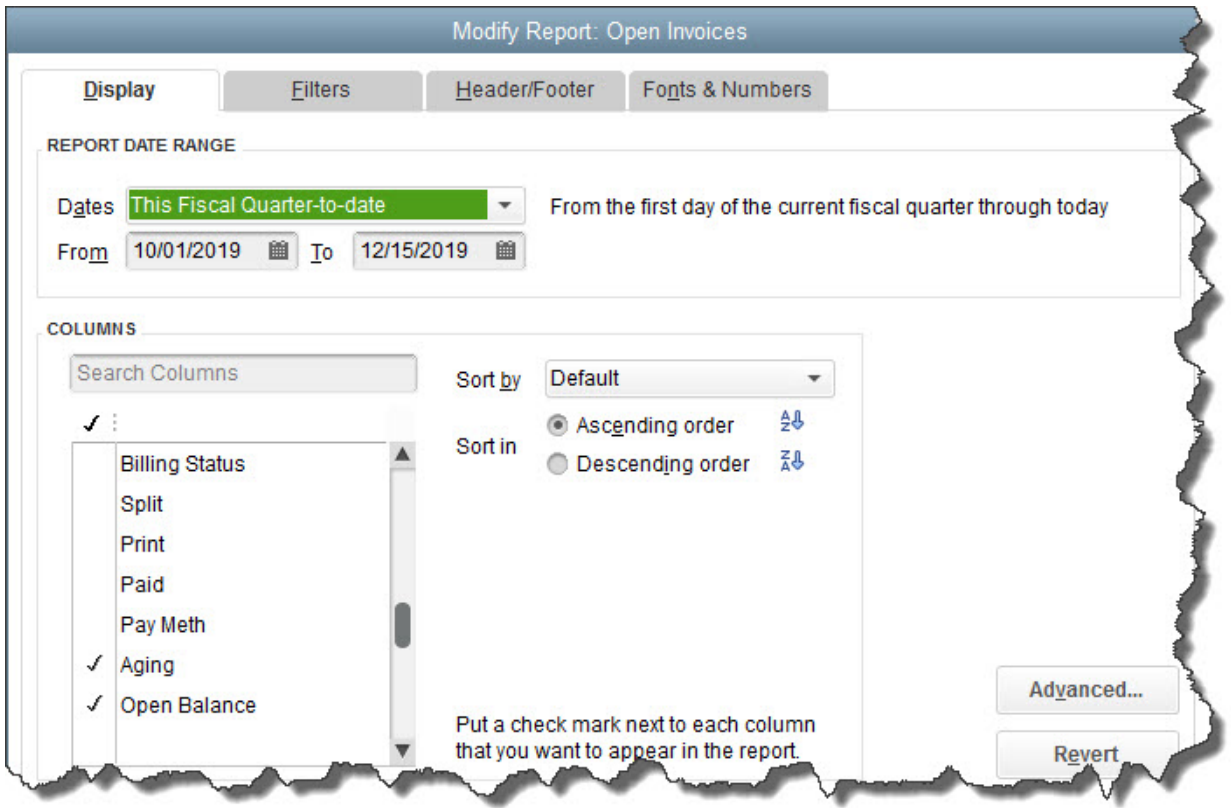

#### **Track Outstanding Receivables**

*Figure 3: When you create the Open Invoices report, make sure that the Aging and Open Balance columns will display.*

As a small business owner and/or manager, there are certain QuickBooks reports that you should be looking at frequently. One of them, **Open Invoices**, gives you an instant status update on your outstanding receivables. But it's important that you set up the report to give you the exact information you need.

Open the **Reports** menu and select **Customers & Receivables | Open Invoices.** If you need to change the date range, click the down arrow to the right of the **Dates** field in the upper left to display your options and choose. Then click **Customize Report** above that. The window pictured above opens. Grab the scroll bar under **COLUMNS** and move it down until you see **Aging** and **Open Balance**. If there are no check marks in front of them, click in the column to create them.

There are other reports you'll want to look at regularly as you try to accelerate incoming customer payments, like **A/R Aging Summary** and **A/R Aging Detail**. If we're not already working with you on reports, creating and analyzing the critical financial reports that we should be generating monthly or quarterly, let's set up a meeting. We can give your copy of QuickBooks a tune-up at the same time to ensure that you can keep accepting those payments accurately.